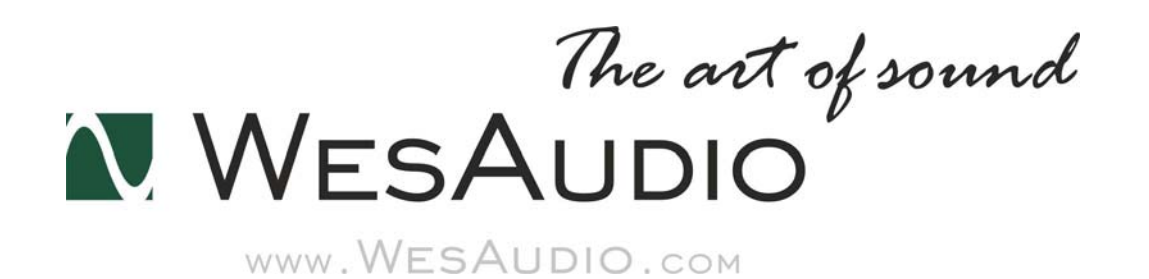

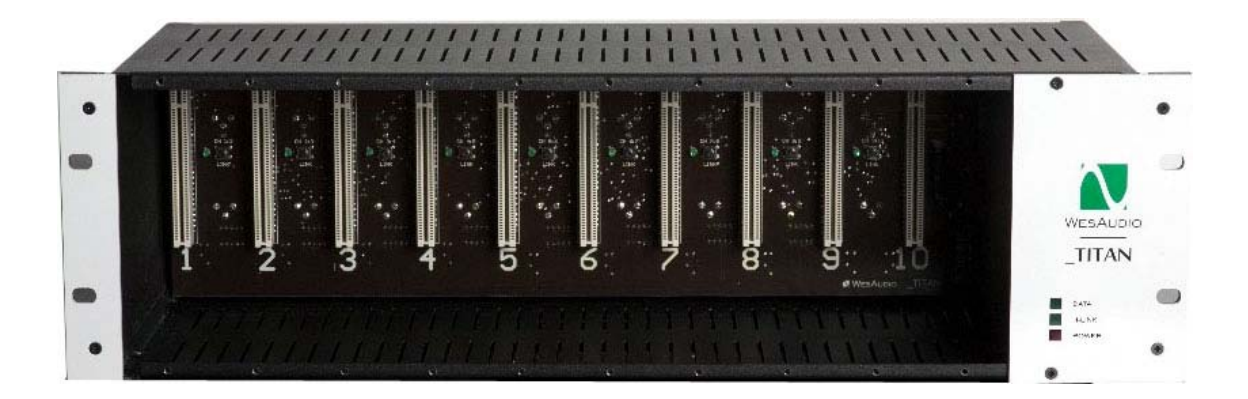

# \_TITAN

# 取り扱い説明書

(株)アンブレラカンパニー

www.umbrella-company.jp

## About TITAN

\_TITAN(タイタン) は API500 シリーズ互換の 10 スロットの電源ラックであると同時に、WesAudio が新たに提唱した"ng500(Next Generation 500 series)"にフル対応しています。\_TITAN と組み合 わせることで、GCon コンパチブルのモジュールを、1本の USB やイーサネット(LAN)ケーブル経由 で、外部環境からリモート、またはデジタル・リコールできます。

## Wes Audio とは?

WesAudio の製品を手に取った時にまず感じるのが、その質実剛健な「物作り」への姿勢です。美 しい仕上がりの 4mm 厚のパネルやずっしりとした筐体、しっかりとしたノブアクション、細部まで丁 寧に配慮が行き届いたサーキットボードなど、至るところに製品へのプロフェッショナルな情熱が 感じられます。WesAudio は近年オーディオ分野での活躍が目覚ましいポーランドで、設計者の Radoslaw Wesolowski を中心に開発・生産されています。 「The Art of Sound」というキーワードを 掲げ、その丁寧な仕事と熟練のサウンドメイクが人気の秘密です。

## 1、用語説明

#### ・GCon

ハイスピードのコミュニケーション・プロトコル。アナログ・デバイスのフル・リコールを可能にします(オ ーディオ信号自体はハードウェアのサウンドです)。

#### ・I.A.C.

Internal Audio Connector の略。TITAN の内部オーディオ信号のルーティングに使用されています。

#### ・ng500

Next Generation 500 Serias の略。標準の API500 規格のコネクターに加え、特別なコネクターを追加し たことで新たな機能を加えられます。

#### ・UDP

User Datagram Protocol の略。

## 2、設置および互換性

#### 注意!

設置するモジュールにダメージを与えないためにも、モジュールを完全にインストールしてから\_TITAN の電源を入れるようにしてください。

\_TITAN のモジュール用コネクターは一般の API500 モジュールの規格に完全にコンパチビリティです。 よって通常の API500 シリーズのモジュールを設置できます。

また WesAudio の提唱する ng500 タイプのモジュール(標準の API500 用コネクターに加え、ng500 用の 特別なコネクターが追加されています)にも TITAN は対応しているため、USB や LAN ケーブル1本経 由で、フレーム内の ng500 互換モジュールをデジタル・コントロールできるようになります。

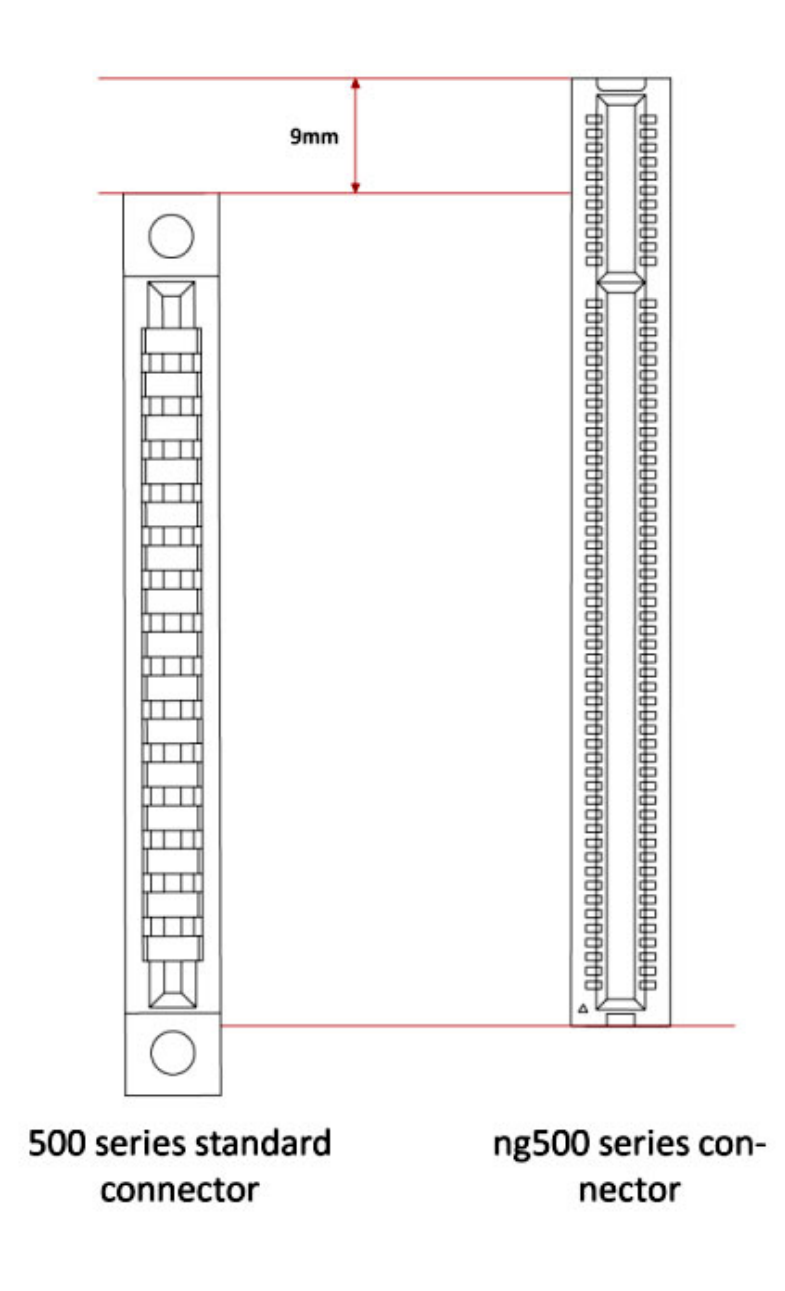

# 3、フロントパネル

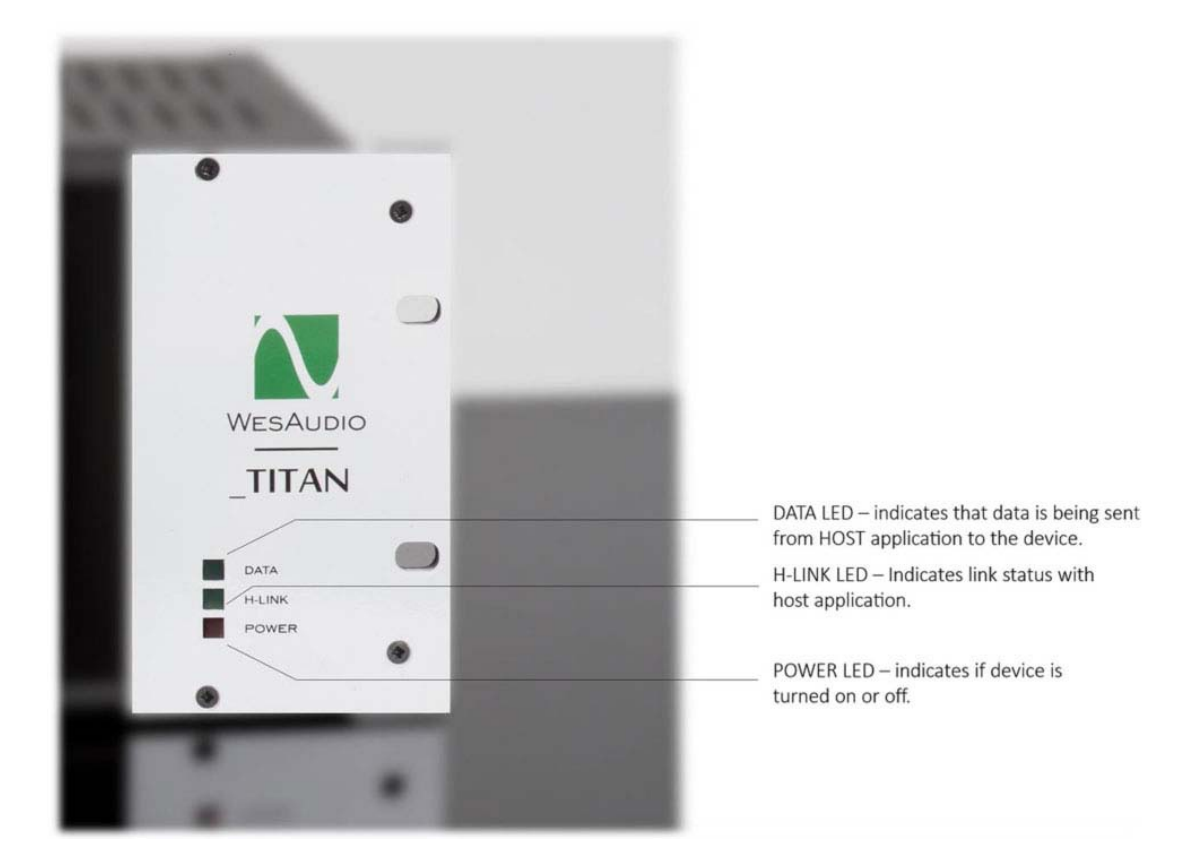

#### ・DATA LED

ホストとなるアプリケーションからデータを受信している場合にこの LED が知らせます

#### ・H-LINK LED

ホストとなるアプリケーションのステイタスを表示できます(この LED が点滅する場合は Titan がアップ グレードモードにあることを表します)

#### ・POWER LED

電源のオン・オフを表しています。

## 4、オーバービュー

・GCon コンパチブルのフレーム構造により、複数の"ng500(Next Generation 500 series)"対応の API500 モジュールとのコミュニケートを1本の USB または LAN ケーブル経由で実現。

・最大 10 モジュールを USB またはイーサネット(LAN)接続からコントロール可能(UDP ベース、シング ル・サブネット)

・GConManager アプリケーションによるステレオリンク管理

・スロット 10 に特別な"I.A.C."(Internal Audio Connector)を装備。将来的にこのコネクターを利用したモ ジュールが開発されることで、デジタル・オーディオ・インターフェースやアナログ・サミング・モジュール などの実現が可能。また GCon Manager より各スロットごとにアクティベイトが可能。各オーディオ信号 はリアパネルの XLR からも、I.A.C 経由からも同時に接続が可能。

・GCon プロトコルをサポートするモジュール同士(\_Mimas、\_Dione など)のステレオ・リンクを Link ボタン で設定

・コミュニュケーション用のドライバーやドキュメント、ソフトウェアーは公開されるため、今後"ng500"企 画のサードパーティ製の製品が発売されていく予定。

・10 スロットの通常の API500 コネクターに加え、ng500 専用コネクターを追加装備

・リモート・ファームウェアー・アップグレードに対応。\_Titan とその他の WesAudio ng500 モジュールは、 USB、またはイーサネット経由でファームウェアーのアップデートが容易

・10ch × XLR 入出力

・内部ステレオ・リンク・スイッチ(GConManager からの管理も可能)

・5A の安定した大容量電源を供給するリニア外部電源仕様

・パワーモードスイッチ(115/230V)

# 5、ソフトウェア

ソフトウェアは以下よりダウンロードが可能です。

http://wesaudio.com/download/

# 5.1 インストール

#### 5.1.1 Windows

インストール時に幾つかの警告が OS から発せられる場合にはそれは無視してください。

·もし最初のインストールの場合はすべての WesAudio デバイス( TITAN)を一度 USB または LAN から 切り離してから行ってください ・USB ドライバーがインストールされてから、アプリケーションがすべてのデバイスを接続するよう警告

するので、それからデバイスを接続します。

#### 5.1.2 MAC (OS X)

OS X の場合はインストール時にデバイスを接続していても大丈夫です。インストール時に幾つかの警 告が OS から発せられる場合にはそれは無視してください。

## 5.1.3. HW(ハードウェア)のアップグレード

ソフトウェアのインストール時にハードウェアのアップグレードも通常自動で行われます。

# 6、GCon コネクションのセットアップ

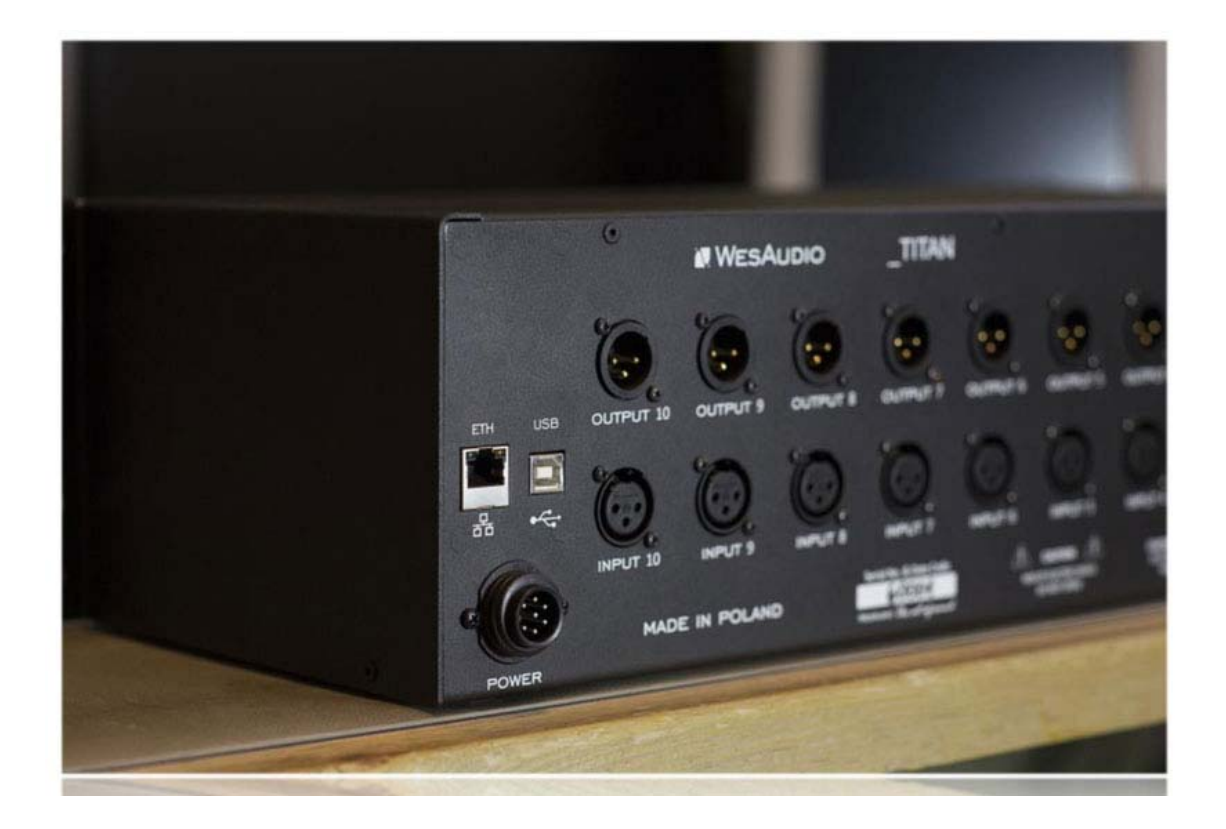

\_TITAN に接続されるコネクション・タイプは

・USB 2.0 (10 モジュールを管理できます)

・イーサネット 10/100 (UDP プロトコル、LAN シングルサブネットに対応し 10 ユニットを、最大 5 つの GCon アプリケーションから同時に管理できます)

## 6.1 USB

\_TITAN とワークステーションを USB ケーブルで接続できます。

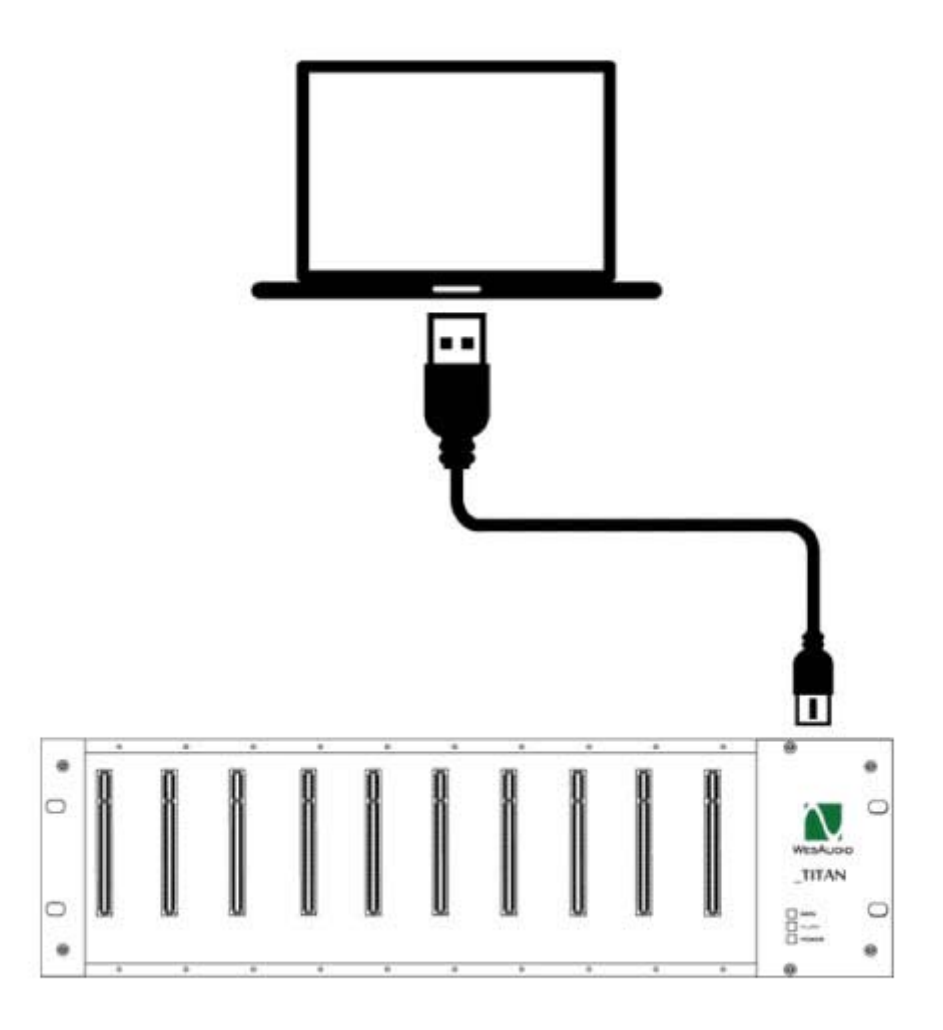

## 6.2 Ethernet

\_TITAN をネットワーク・デバイスとして利用できます。

- ・LAN 接続
- ・ワークステーションとのダイレクト接続

ワークステーションと\_TITAN で IP アドレスを設定します。

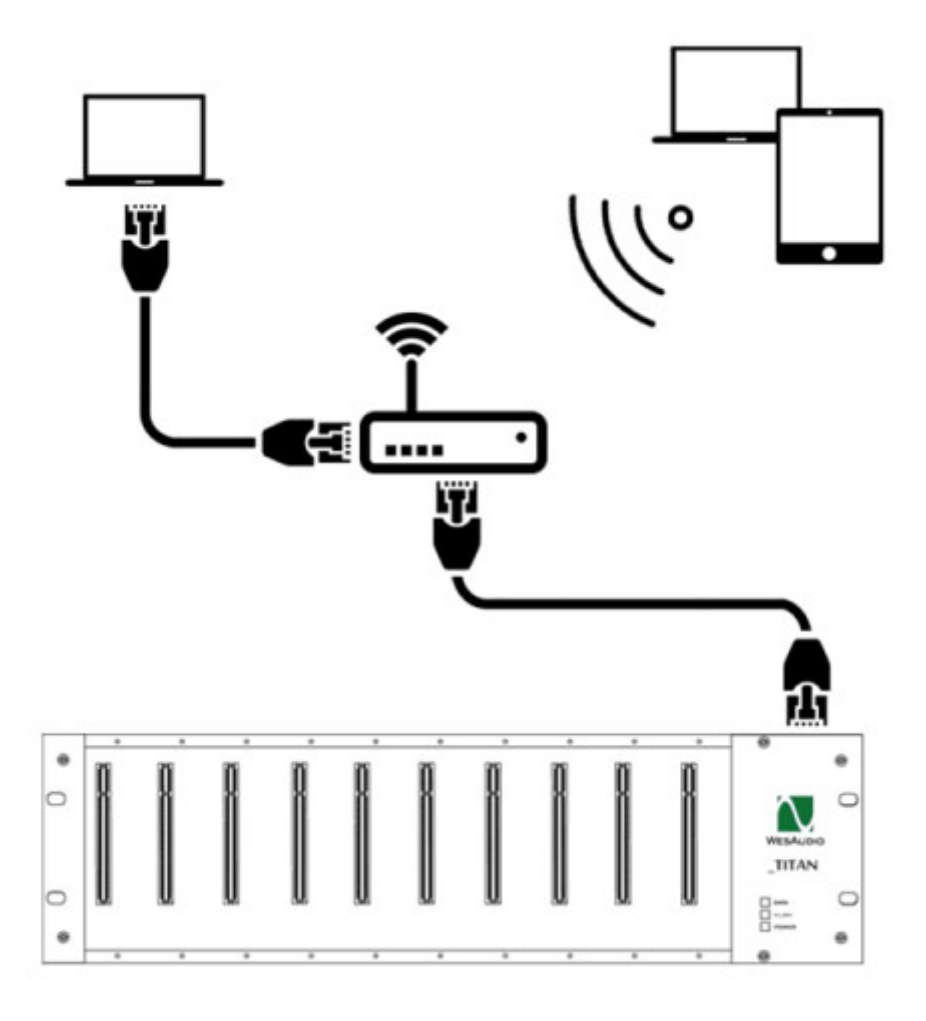

# 6.2.1 ダイレクト・コネクション

ネットワーク・インターフェースで IP アドレスを設定した上で、TITAN とワークステーションを LAN でダイ レクトに接続できます。ご使用の LAN ネットワークの説明書やシステム管理についてをご参照くださ い。

## 6,2,2 Titan の設定

#### ・Windows

・Windows のスタートボタンから cmd をタイプしてアプリケーションをスタートします。

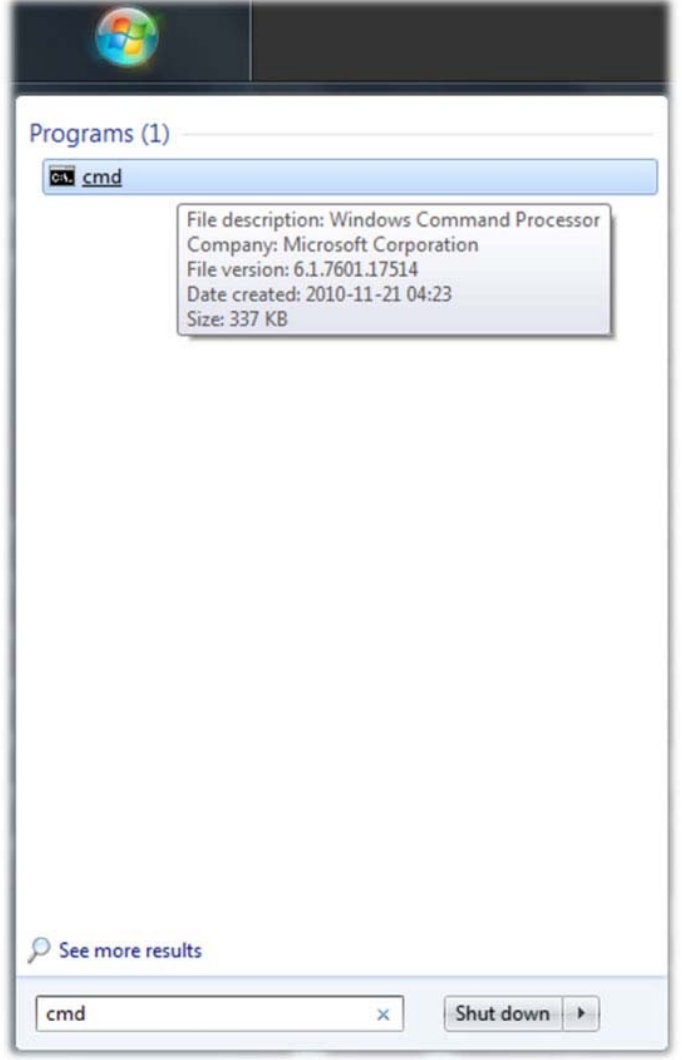

・ipconfig をタイプして現在のネットワーク状況を確認します

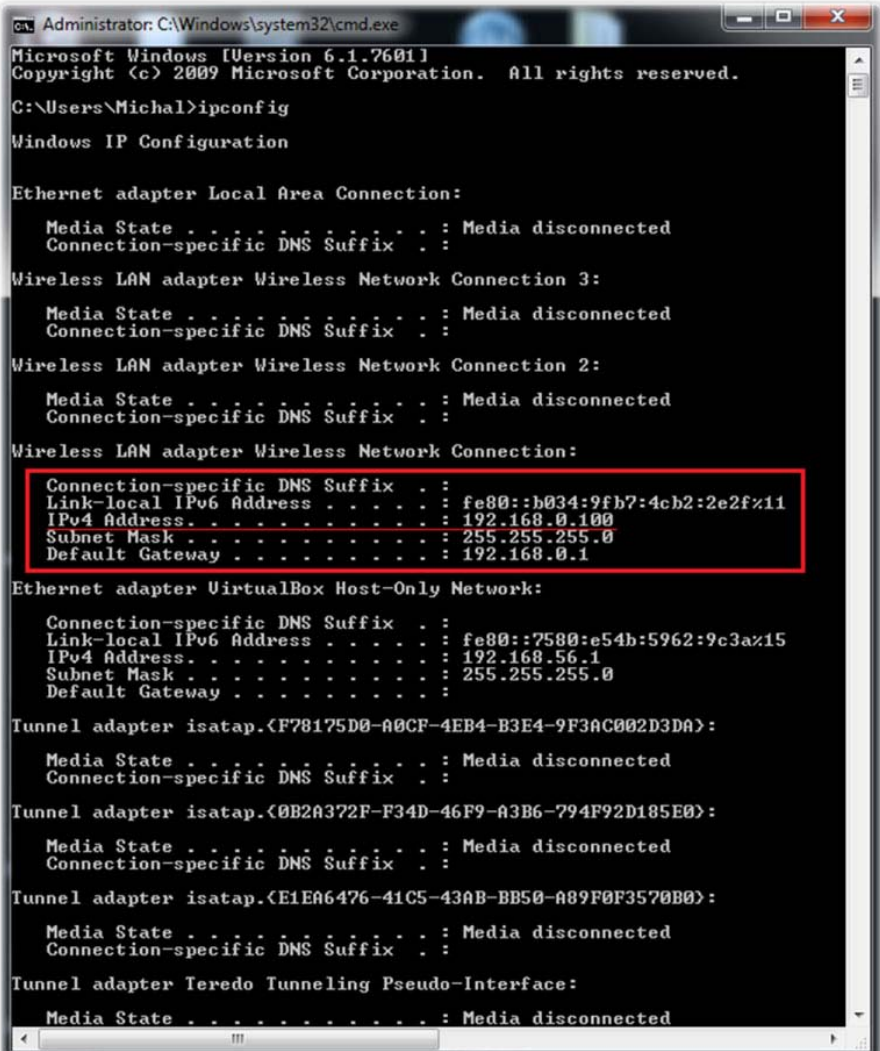

・ネットワークカード(イーサネットカード、Wi-Fi カード)の現在の IP アドレスをチェックします。多くのカー ドが 192.168.0.100.を使用している場合が多いかと思います。\_TITAN の IP アドレスは同じサブネットで ある必要がありますので、例えば 192.168.0.2〜192.168.0.254 の中で空いているアドレスに設定する必 要があります。

#### ・MAC OS

・アプリケーション/ユーティリティから Terminal をスタートさせます。 ・"ifconfig"をタイプして現在のネットワーク構成を確認します。

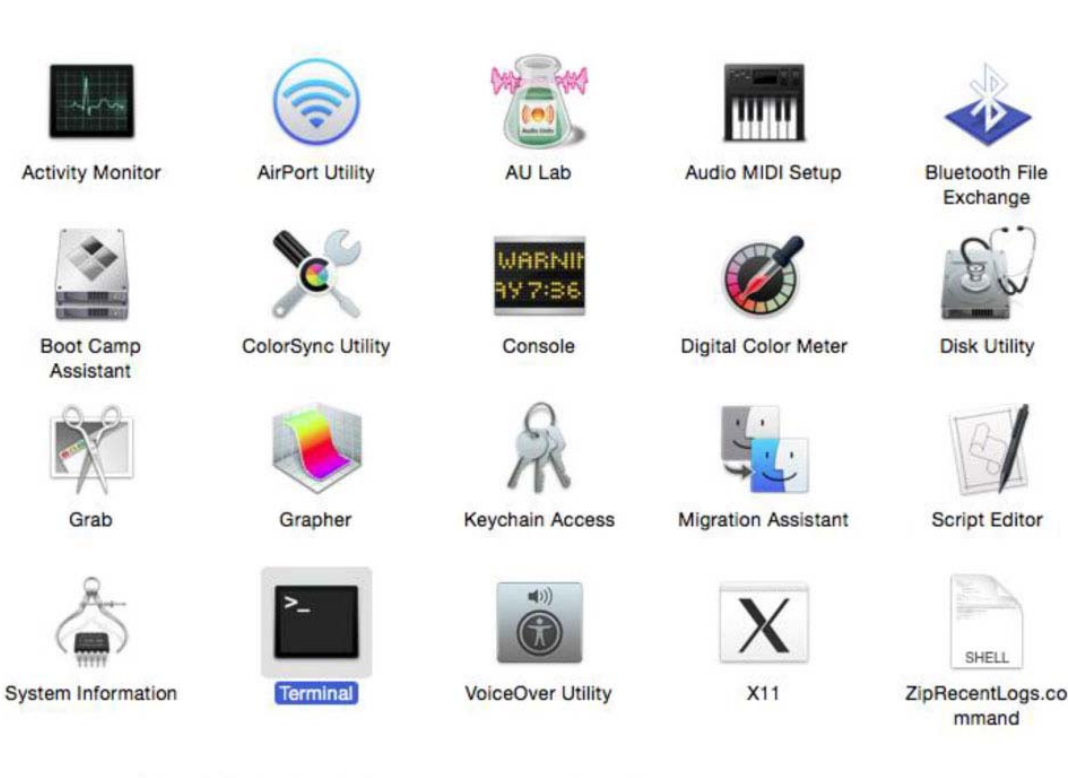

Type "ifconfig" which will show current network configuration:  $\bullet$ 

```
Mac-mini-Michal:~ michal$ ifconfig<br>lo0: flags=8049<UP,LOOPBACK,RUNNING,MULTICAST> mtu 16384
           options=3<RXCSUM, TXCSUM>
           phet6 ::1 prefixlen 128<br>inet6 ::1 prefixlen 128<br>inet 127.0.0.1 netmask 0xff000000<br>inet6 fe80::1%lo0 prefixlen 64 scopeid 0x1
           nd6 options=1<PERFORMNUD>
gif0: flags=8010<POINTOPOINT, MULTICAST> mtu 1280
stf0: flags=0<>> mtu 1280<br>en0: flags=0<> mtu 1280<br>en0: flags=863<UP,BROADCAST,SMART,RUNNING,SIMPLEX,MULTICAST> mtu 1500
           options=27<RXCSUM, TXCSUM, VLAN_MTU, TS04>
           ether 00:23:df:7f:b5:28<br>inet6 fe80::223:df:7f:b5:28<br>inet6 fe80::223:dfff:fe7f:b528%en0 prefixlen 64 scopeid 0x4<br>inet <u>192.168.0.103</u> netmask 0xffffff00 broadcast 192.168.0.255
           nd6 options=1<PERFORMNUD>
           media: autoselect (1000baseT <full-duplex, flow-control>)
status: active<br>en1: flags=8823<UP,BROADCAST,SMART,SIMPLEX,MULTICAST> mtu 1500
           ether 00:24:36:eb:b3:51
           nd6 options=1<PERFORMNUD>
           media: autoselect (<unknown type>)<br>status: inactive
fw0: flags=8863<UP,BROADCAST,SMART,RUNNING,SIMPLEX,MULTICAST> mtu 4078
            lladdr 00:23:df:ff:fe:7f:b5:28
           nd6 options=1<PERFORMNUD>
           media: autoselect <full-duplex>
            status: inactive
Mac-mini-Michal:~ michal$
```
# 6.2.2.3. \_TITAN IP アドレスのセットアップ

USB ケーブルを\_TITAN に最初に接続した際には\_TITAN の IP アドレスを設定します。GCon Manager を起動し、Config をセレクトします。\_TITAN フレームのデバイスリストの IP アドレスを変更します。 APPLY を押して再起動をかけます。その後 USB ケーブルを抜いて、イーサネット・ケーブルをワークス テーションから直接接続します。

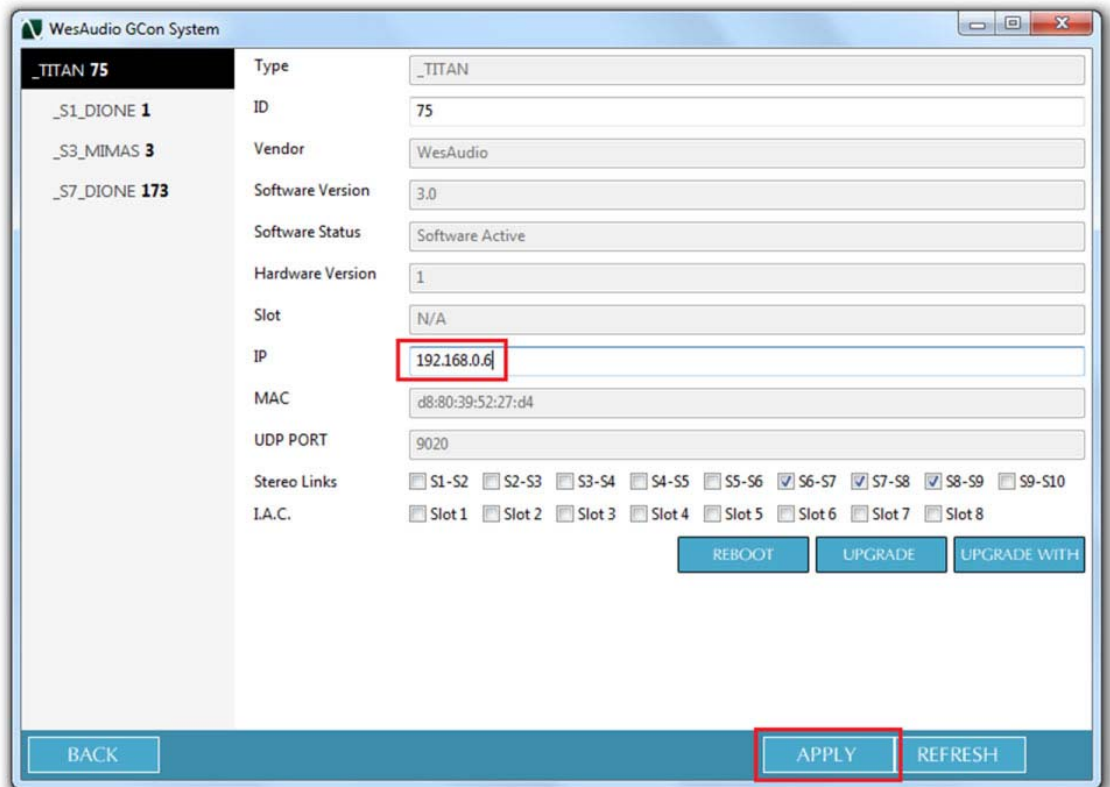

## 6.2.3 現在接続されているデバイスの確認方法

GCon Manager を起動して config を確認することで接続中のデバイスを確認できます。

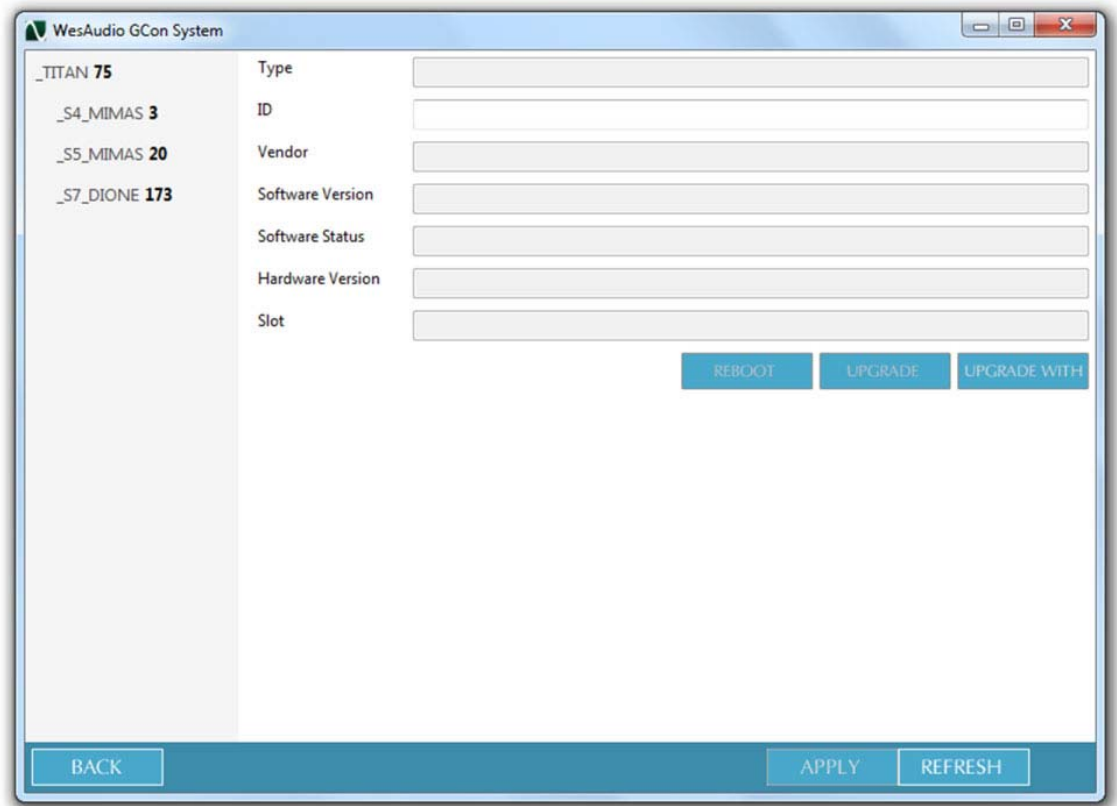

# 7. オーディオ信号のセットアップ

**MOUNTAIN** 

\_TITAN のオーディオ信号は完全にアナログハードウェアーのみのサウンドです。リアパネルの各チャ ンネルの XLR 入出力端子から接続します。

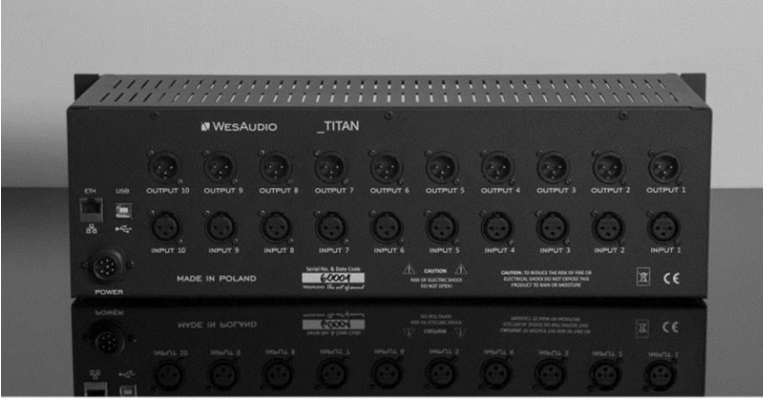

#### 7.2 I.A.C. Internal Audio Connector

\_TITAN はスロット 10 にある特別な"I.A.C."(Internal Audio Connector)にオーディオをルーティング可能 です。このコネクターを利用したモジュールが開発されることで、以下のようなモジュールの開発が期待 されています。

・デジタル・オーディオ・インターフェース(ADAT や Dante など)

・アナログ・サミング・モジュール

・マルチチャンネル・インターフェース

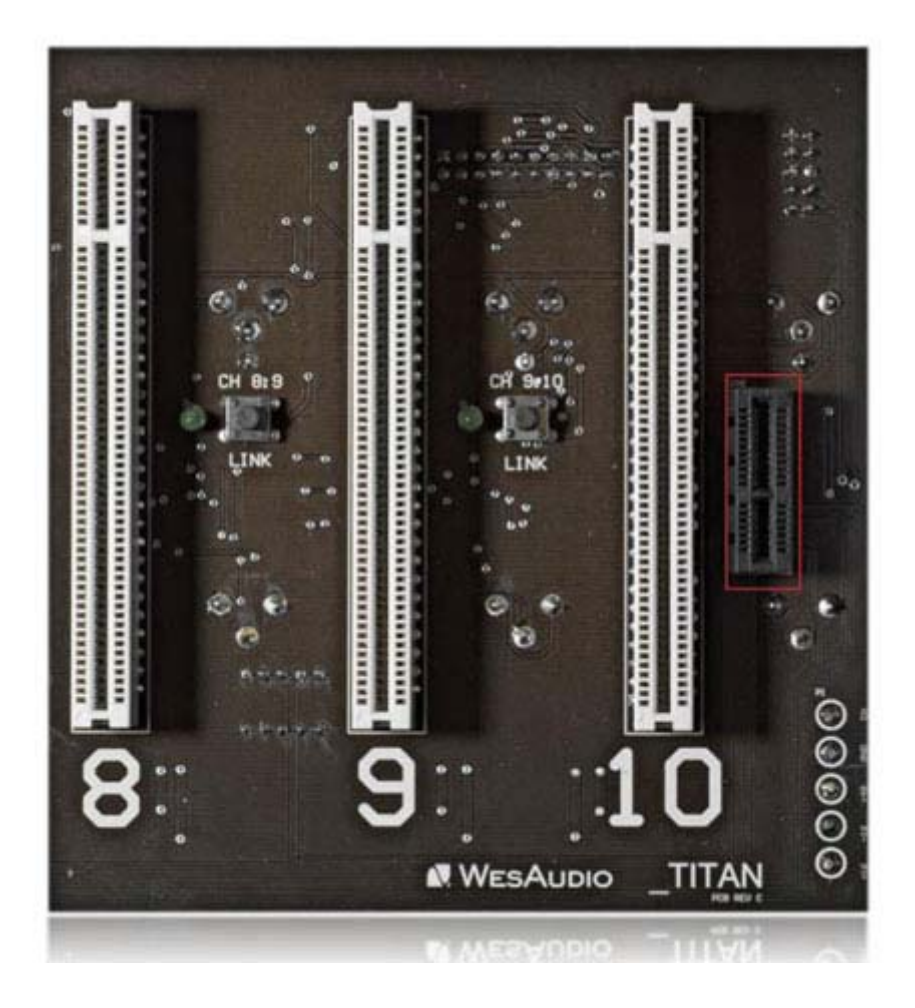

この特別な I.A.C コネクターは、GCon Manager より各スロットごとにアクティベイトが可能です。

このアプローチによって各オーディオ信号はリアパネルの XLR からも、I.A.C 経由からも同時に接続が 可能になり、それを自由に切り替えできるようになります(例えば、ミキシングモードとレコーディングモ ードなどのように)。

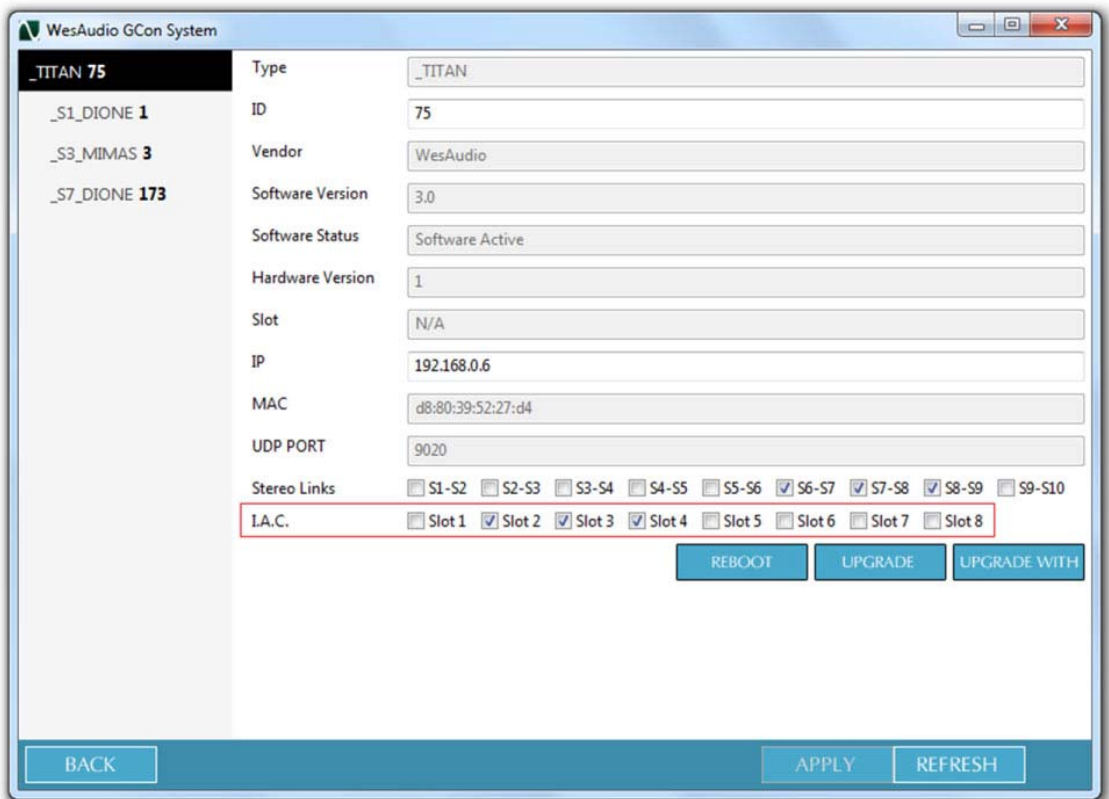

# 8、 ステレオリンク

\_TITAN の各スロットはステレオリンクが可能です。またステレオリンクを行うにはいくつかの方法があり ます。

## 8.1 ステレオ・リンク・ボタン

各スロットの基板上にはステレオ・リンク・ボタンがあります。一度押すとステレオ・リンクが有効になり、 もう一度押すと解除します。ボタンの横の LED でリンクの状態は確認可能です。

## 8.2 GCon Manager からのステレオ・リンク

GCon Manager の config からステレオリンクの状態の確認や設定が可能です(\_MIMAS や\_DIONE など の GCon 対応モジュールに限る)。

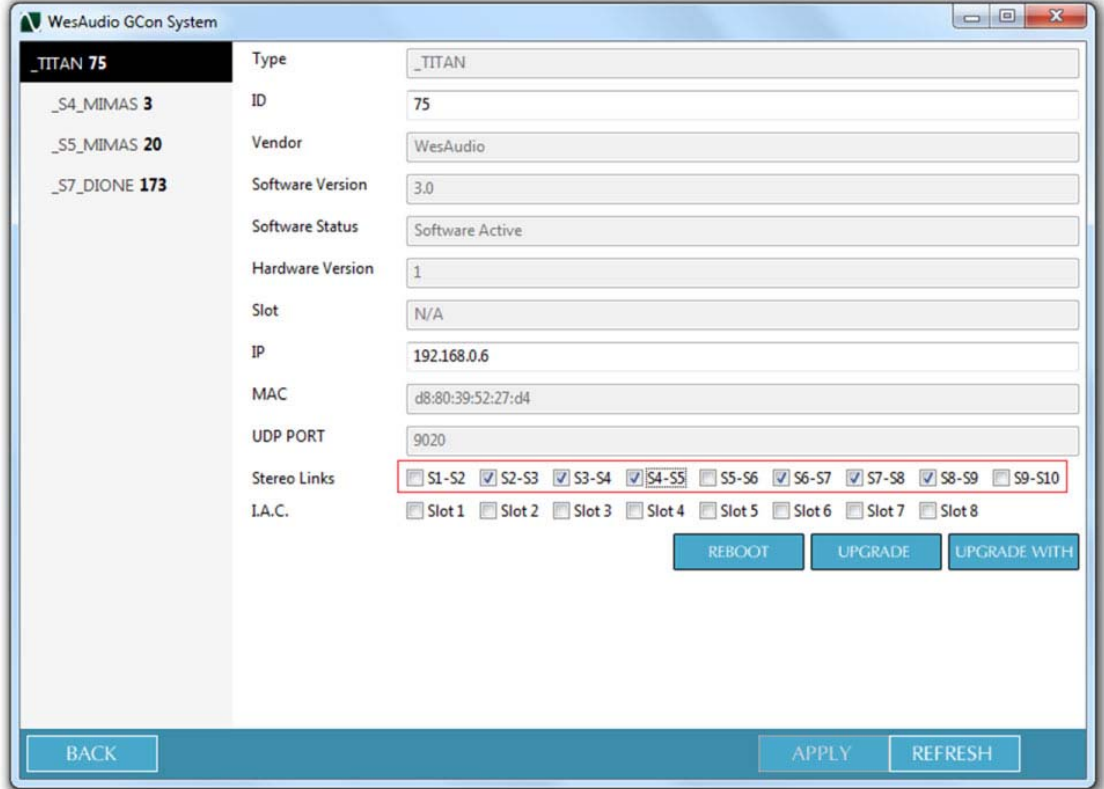

## 8.3 GCon 対応デバイスのステレオ・リンク

\_TITAN にセットアップされた\_MIMAS や\_DIONE などの GCon 対応モジュールでは、モジュールのフロン トパネルの Link ボタンを同時に 2 秒間長押しすることでもステレオリンクさせることができます。 もちろん DAW のコンパチブル・プラグインでも同じように機能します。もし2つのモジュールがリコールさ れた時には、リンクのステイタスは\_TITAN にも反映されます。

ステレオリンクは常にペアでのみ有効です(現状では例えば4つの\_MIMAS をリンクするなどはできませ ん)。

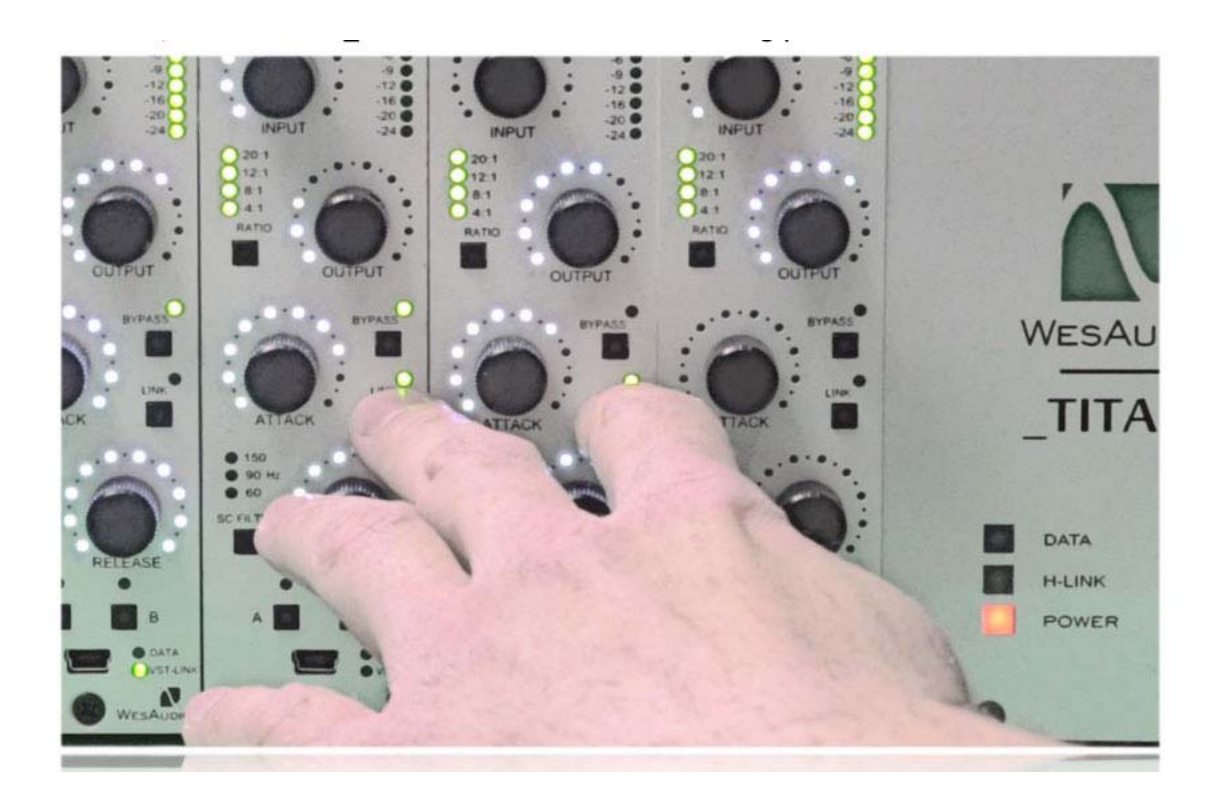

# 9、ファームウェアーのアップデート

ファームウェアーのアップデートを行うには、GCon Manager の UPDATE を使用します。Start を押すだ けですべての接続されたモジュールのアップデートを自動で行うことができます。

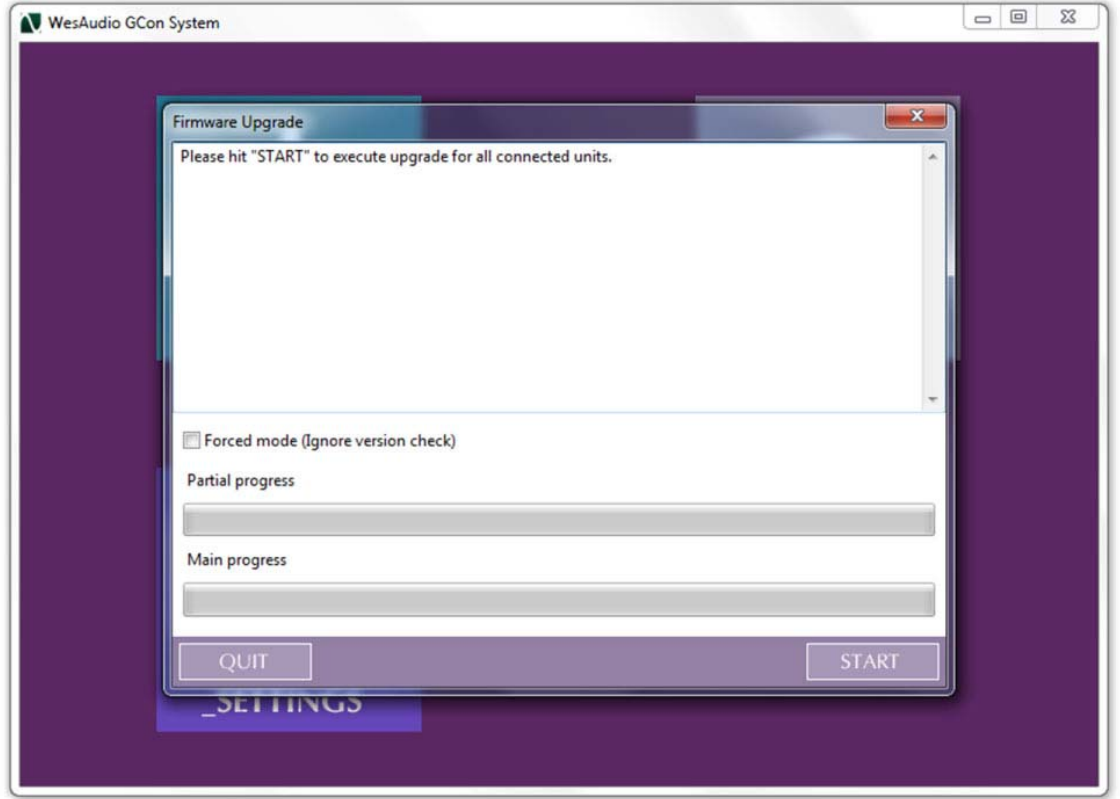

# 10、GCon open specification framework

\_TITAN はサードパーティーが積極的に GCon プロトコルの ng500 規格に参加できるよう様々なフレーム ワークをシェアできるようパッケージされています。

・GCon open specification framework ドキュメント ・GPE - GCon プロトコル開発環境(C++API) ・GCon 周辺機器-ドライバーやユーティリティ ・ソフトウェア・サンプル

# External Power Supply

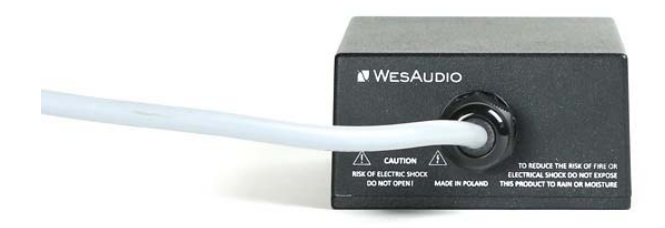

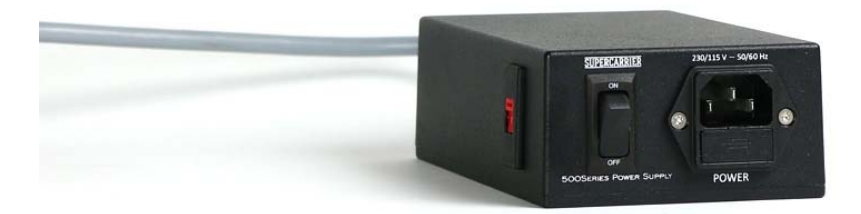

#### 1、AC インレット

付属の AC 電源コードを接続してください。

#### 2、電源オン/オフ・スイッチ

ラック全体の電源のオン/オフはこのスイッチで行います。

#### 3、電圧切替スイッチ(サイド)

日本国内では 115V に設定してご使用ください。

\*ヒューズを交換する場合は、2A スローブロータイプをご使用ください。

# 【電源容量について】

供給可能電流容量は、全スロット合計で 2500mA = 2.5A です。

10 スロット仕様のフレームですので、1 スロットあたりに換算すると 250mA × 10 スロット と、余裕 を持った設計となっております。

電源方式はリニアレギュレータ方式です。電源トランスを外部の別ユニットとし、フレーム内部には レギュレータ回路を搭載した 2WAY 構成です。